- 日本医師会生涯教育講座 -

## 第253回 函館動脈硬化懇談会

● 日時 2024年7月31日(水)19:00-20:00

● 会場 プレミアホテル -CABIN PRESIDENT-函館 「ラベンダーⅠ」 北海道函館市若松町14-10 TEL:0138-22-0111

※本講演会は現地会場+Web配信(Zoom)形式での開催となります

《特別講演》19:00-20:00

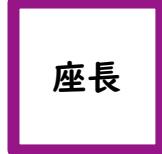

## 平田博巳内科クリニック 院長 平田 博巳 先生

「生活習慣病患者における睡眠の問題を考える

~血圧管理と神経障害性疼痛ケアを中心に~」

順天堂大学大学院医学研究科 循環器内科学 准教授 葛西 隆敏 先生 演者

※ 本講演会は函館市医師会の承認を得て、日本医師会生涯教育講座(1.0単位)として開催致します。 カリキュラムコード:20 不眠(睡眠障害) ※ 当日は現地会場にてご参加の先生方は、受付にてご施設名、ご芳名の記帳をお願い申し上げます。 ※ 本講演会は、会場開催及びWeb形式にてライブ配信致します。Web視聴をご希望の先生は事前登録(前日中)をお願い致します。 下記いずれかの方法でご登録をお願い致します。(視聴用URLをご連絡致します) ①右記の2次元コードからご登録 ②メールでのご連絡 担当者:第一三共㈱ 小川俊太朗 連絡先:ogawa.shuntaro.yt@daiichisankyo.co.jp (入力事項) ご施設名、ご芳名、ご職種、医籍登録番号、ご視聴用メールアドレス ※ 記帳・入力頂きました内容は、医薬品の適正使用情報および医学・薬学に関する情報提供のために利用させて 頂くことがございます。何卒、ご理解とご協力を賜りますようお願い申し上げます。 ※ 食事類の提供はございません。

共催 :函館市医師会・函館動脈硬化懇談会・第一三共株式会社

## Web講演会ご視聴方法

ZOOM Webinarによるご視聴は、事務局よりご案内差し上げた先⽣のみとなっております。 なお、本講演会は医療用医薬品に関する情報を取り扱いますので、医療関係者以外の方がいらっしゃる 公共の場所などからのアクセスはお控えください。 また、録音、録画、撮影等はお控えください。

ZOOM Webinarによる 推奨ご視聴環境

インターネット環境の良い場所 での接続をお願いします

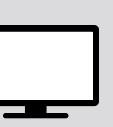

PC Windows、MacOS サポートブラウザ Google Chrome

その他環境についてはZOOM公式サイトでご確認下さい。

ZOOMアプリのインストールが 必要です。 モバイル・タブレット からアクセス頂く場合 アプリダウンロード手順 1 ZOOMアプリを入手するため、 iPhoneではApp Store、 Androidの場合はPlayストアを開きます。 2 **「ZOOM」**と検索し、 **「ZOOM Cloud Meetings」**をイン ストールしてください。ホーム画⾯にZOOMアプリが配置されれ ば完了です。

モバイル、タブレット

アプリダウンロード以降の手順 (iOS版の画面)

事務局から送付された参加用URLをタップしてください。

<mark>2</mark> こ施設名とお名前、ご自身の **メールアドレス**を入力し、「OK」 をタップしてください。

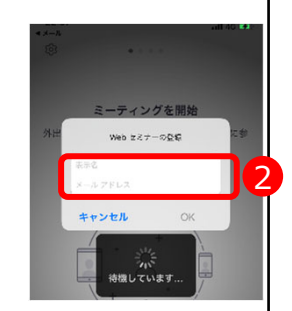

セミナー開始後、試聴が出来ますので、画⾯を横にして ご視聴ください。 3

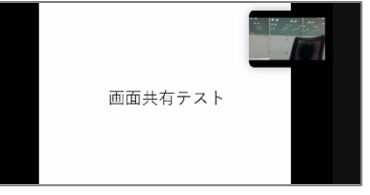

画面をタップするとメニューバーが表示されます。メニュー バーよりご質問を⼊⼒することができます。 視聴が終わり ましたら画⾯右上の**「退出」**をクリックしてください。 4

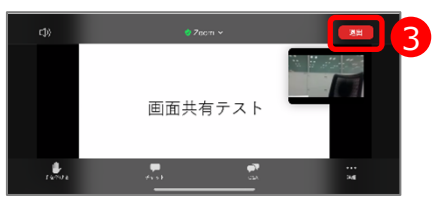

5

\*ブラウザは「Google Chrome」をお使いください <sub>1</sub> ご視聴前に事務局から送付された参加用URL をクリックしてください。 ブラウザが起動しましたら**「ミーティングを起動」**をクリック  $\vert$ し、その後に表⽰される**「ブラウザから起動してくださ い」**をクリックして下さい。 システムダイアログが表示したら、Zoom Meetingsを開くをクリ ックしてくださいを実行してください 1 Zoomクライアントをインストールしている場合 ミーティ: アプリケーションをダウンロードまたは実行できない場合は<mark>、</mark>ブラウザ 2 デスクトップアプリをお持ちの方はそちらからもご参加頂けます **ご施設名とお名前、CAPTHCAコード**を⼊⼒し、**「参** 3 **加」**をクリックしてください。その後、メールに記載されてい る**パスコードと、ご⾃⾝のメールアドレス**を⼊⼒し、**「参 加」**をクリックしてください。 ミーティングに参加 ミーティングに参加  $\overline{3}$   $\overline{3}$   $\overline{4}$   $\overline{5}$   $\overline{7}$   $\overline{2}$   $\overline{5}$   $\overline{7}$   $\overline{2}$   $\overline{5}$   $\overline{7}$   $\overline{2}$   $\overline{5}$   $\overline{7}$   $\overline{2}$   $\overline{2}$   $\overline{5}$   $\overline{7}$   $\overline{2}$   $\overline{2}$   $\overline{5}$   $\overline{2}$   $\overline{2}$   $\overline{5}$   $\overline{$ **Knele I** 画面下部のメニューバーにあるQ&Aよりご質問を入力 4 することができます。視聴が終わりましたら画面右下の **「退出」**をクリックしてください。 画面共有テスト

PCからアクセス頂く場合